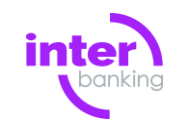

# Paso a paso **Cómo suscribirte en Interbanking para realizar Pagos**

# **Antes de comenzar…**

Es conveniente que reúnas los siguientes datos para agilizar tu suscripción:

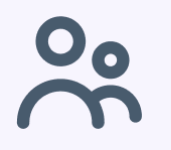

CUIL de las personas que ingresarán a la aplicación, los Firmantes de las cuentas y representantes legales.

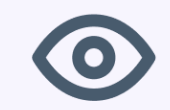

La aplicación podría solicitar una validación de identidad a los representantes legales/apoderados por lo que deberán contar con una webcam o celular para realizar la validación.

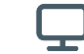

[Conocé los requisitos técnicos mínimos](https://www.interbanking.com.ar/seguridad) de la aplicación

# Paso a paso **Cómo suscribirte en Interbanking para realizar Pagos**

Ingresá a **INTERBANKING** y hacé clic en SUSCRIBITE · QUIERO<br>UN ABONO **SUSCRIBITE INGRESA** Soluciones Planes Quiénes somos

Seleccioná la opción **Banca electrónica**

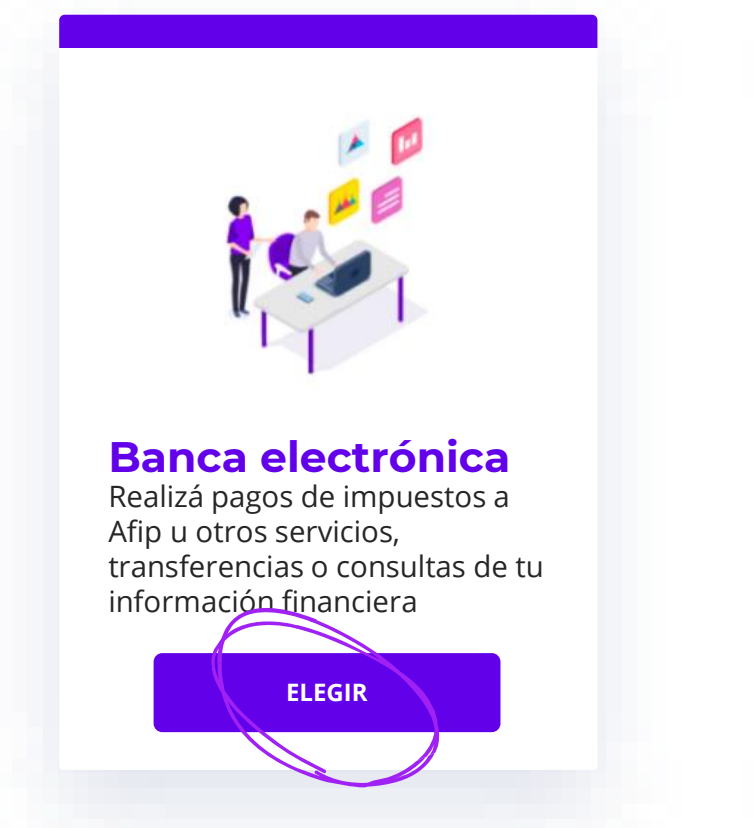

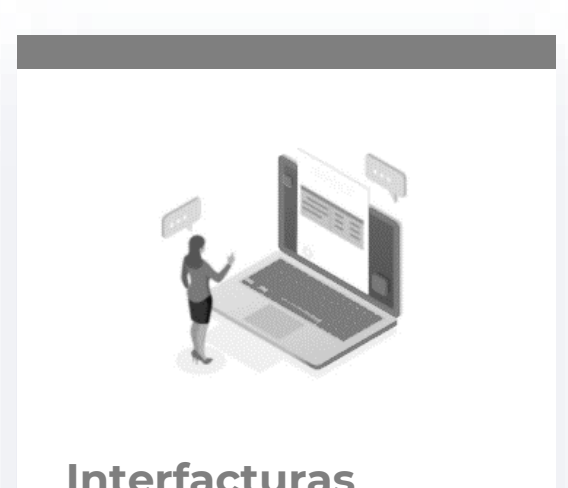

Emití facturas y documentos electrónicos **Interfacturas**

**ELEGIR**

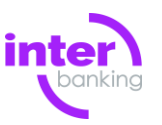

### **Tus datos**

Completá la pantalla con **tus datos personales**

Mas adelante podrás cargar más personas y eliminarte si lo deseas.

**1**

Nivel de Seguridad: Restringido Este documento es copia no controlada una vez impreso.

#### Completá los datos en pantalla y luego presioná **REGISTRARME**

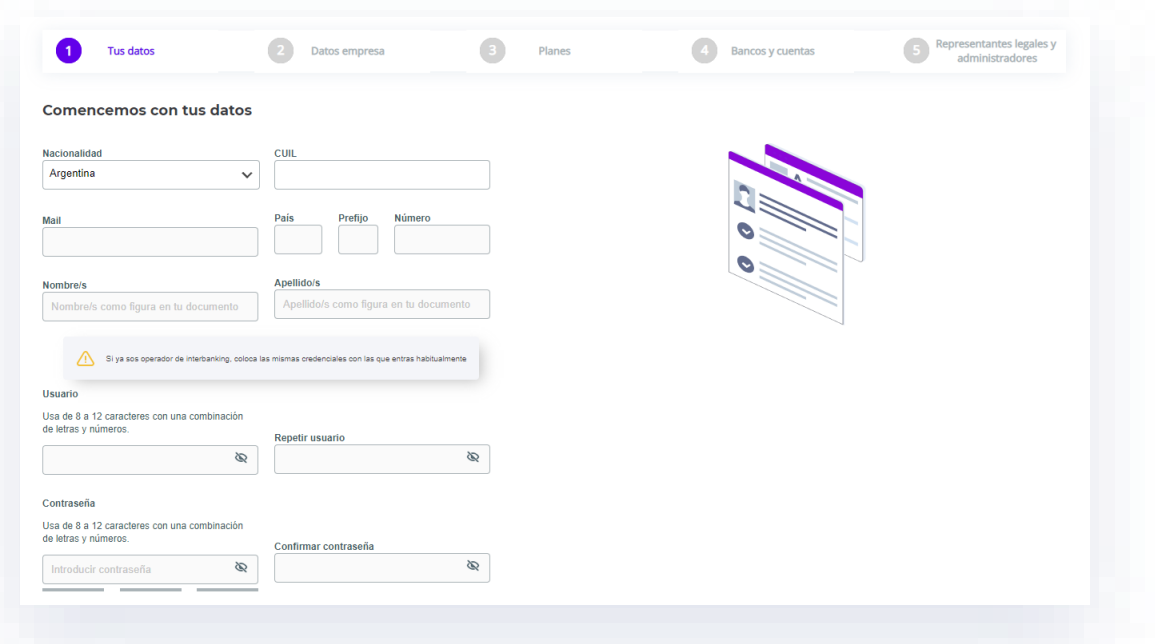

Recibirás un correo electrónico con un código que deberás completar en la página

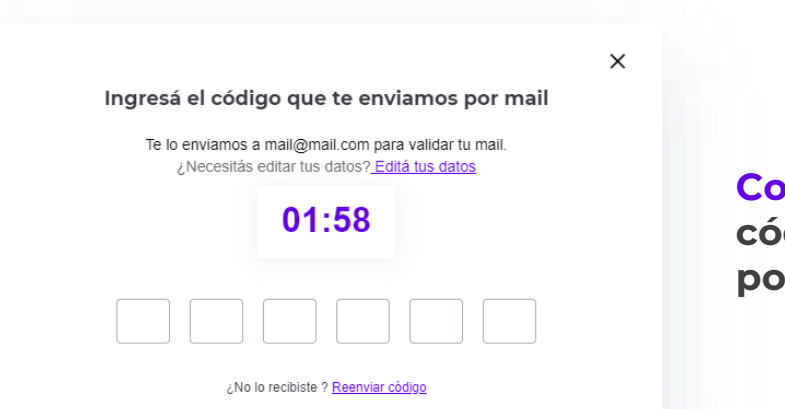

**Copiá y pegá aquí el código que recibiste por mail**

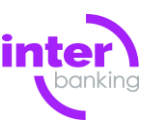

### **Datos de la empresa**

Aquí completarás los datos correspondientes a tu empresa.

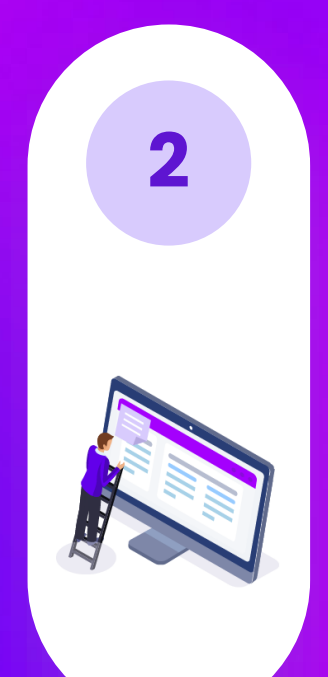

Nivel de Seguridad: Restringido Este documento es copia no controlada una vez impreso.

#### Completá los datos de la empresa y luego presioná **CONTINUAR**

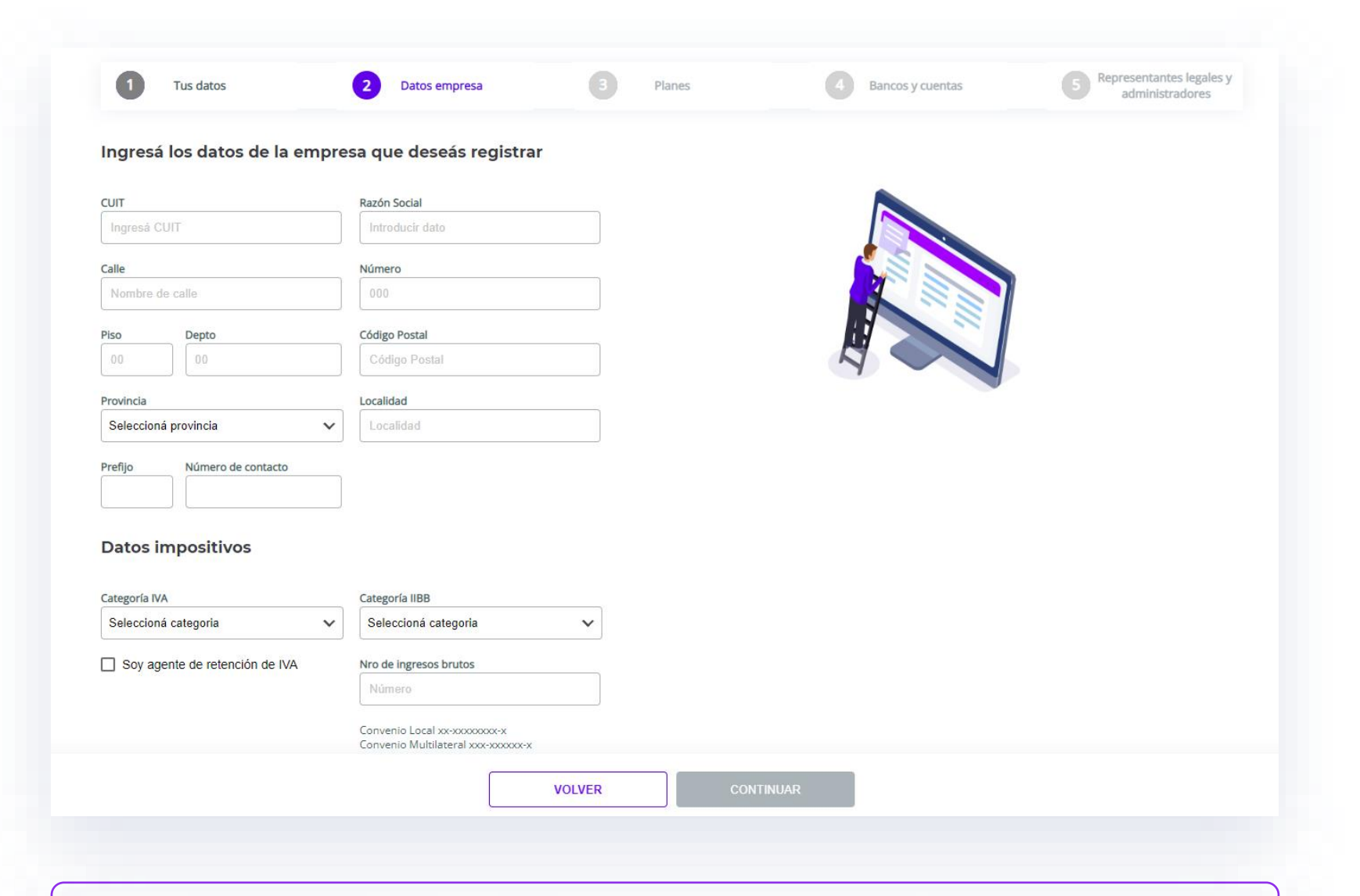

Si recibís el mensaje "La empresa ya existe", es porque ya está registrada o la suscripción de ésta se encuentra pendiente.

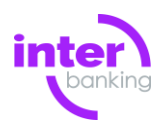

#### Seleccioná el plan **GRATUITO**

#### Seleccioná el mejor plan para tu empresa

Recordá que los planes abonados incluyen los servicios gratuitos

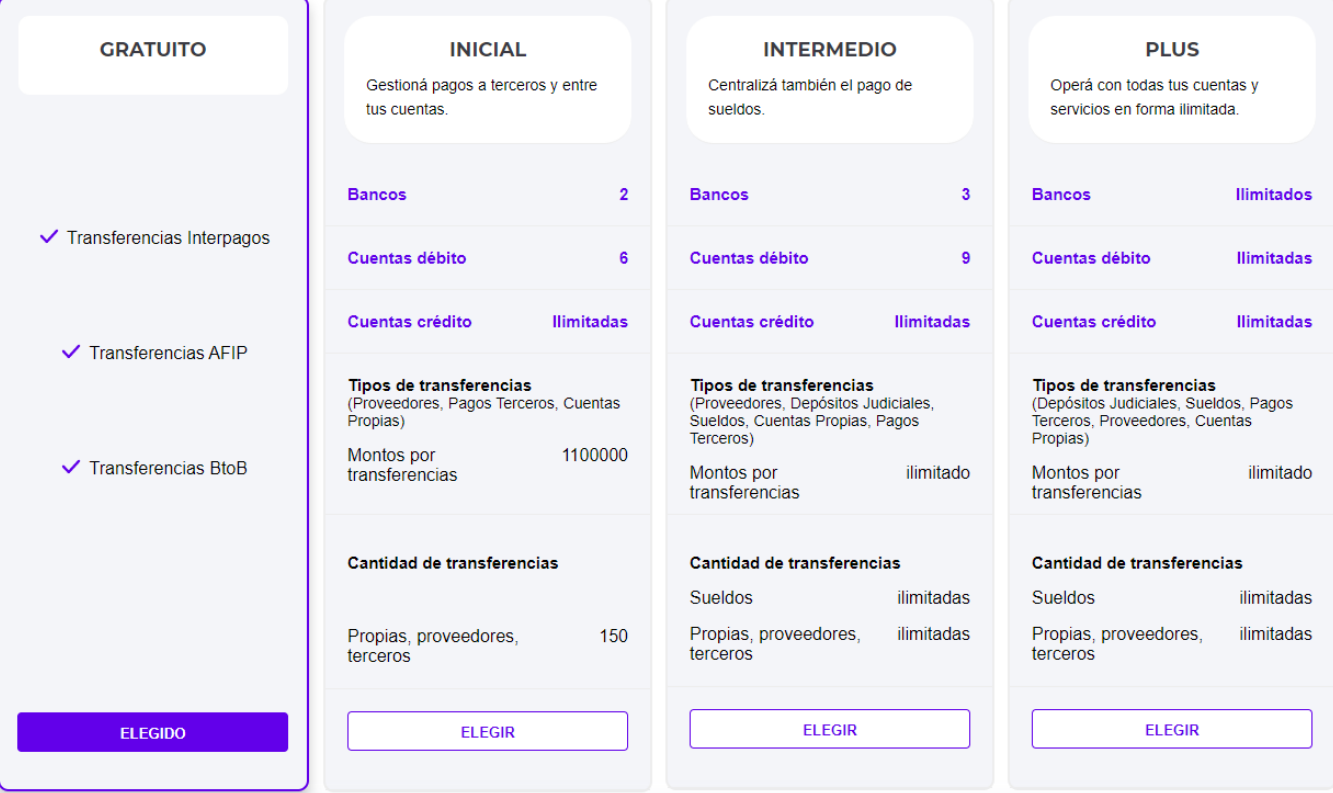

Después de elegir presioná **CONTINUAR**

# **Planes**

# ¡Seleccioná el plan GRATUITO!

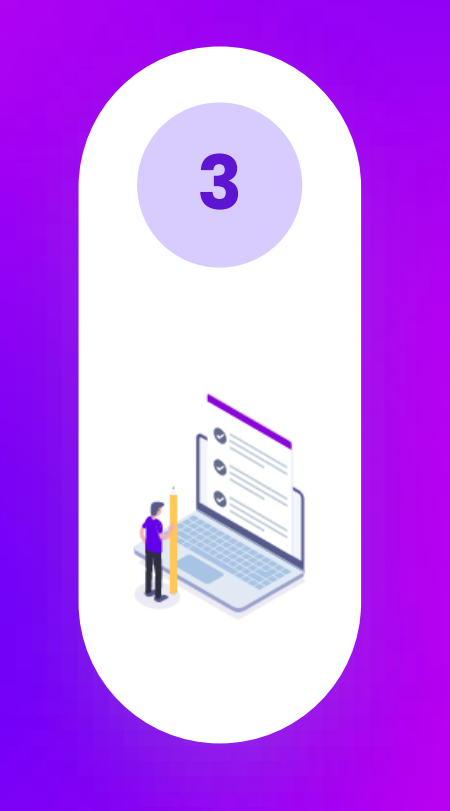

Nivel de Seguridad: Restringido Este documento es copia no controlada una vez impreso.

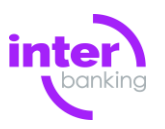

#### Seleccioná las cuentas y bancos con los que deseas operar con el plan **GRATUITO**

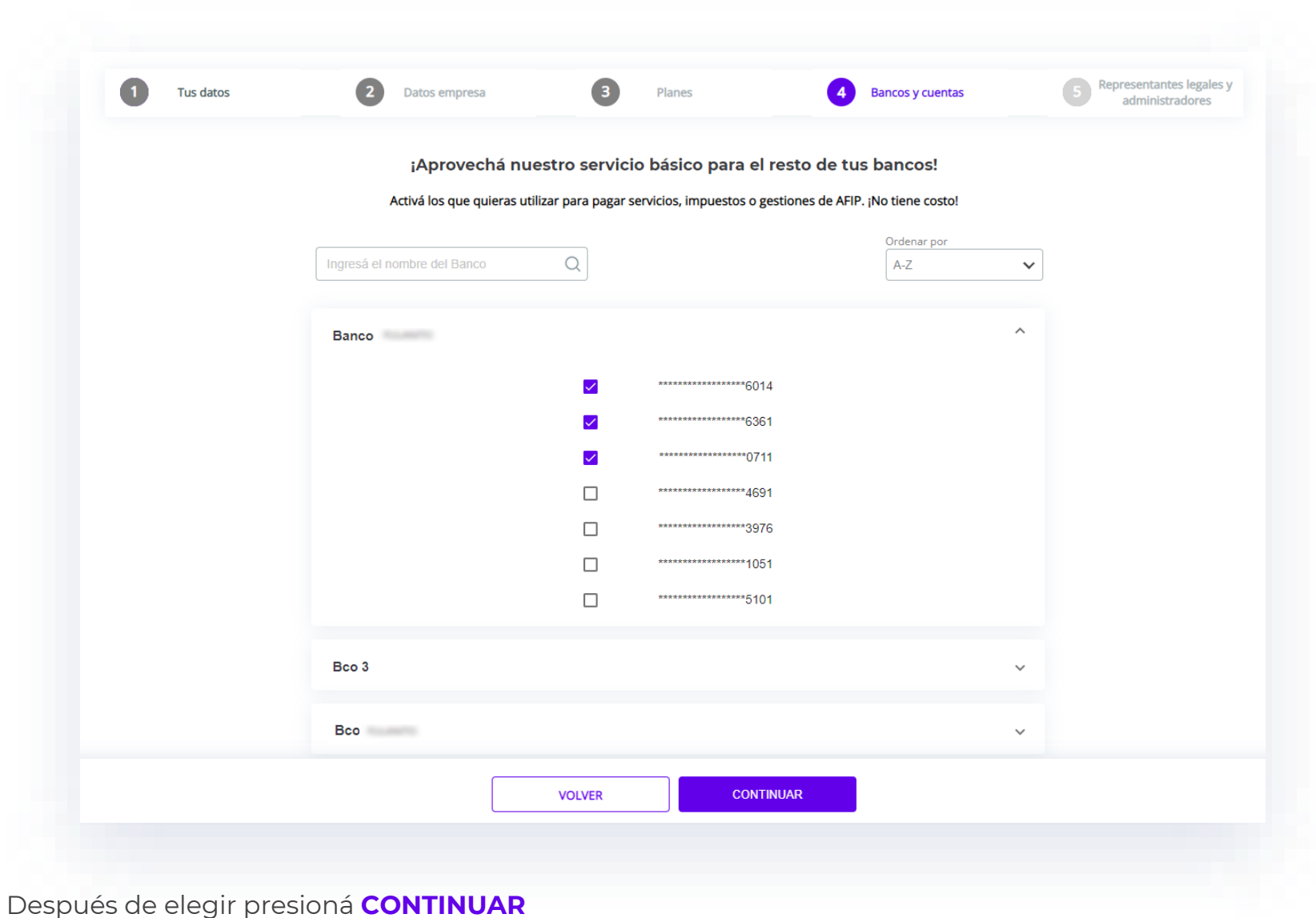

# **Bancos y cuentas**

Aquí agregarás los bancos y cuentas a tu plan **GRATUITO**

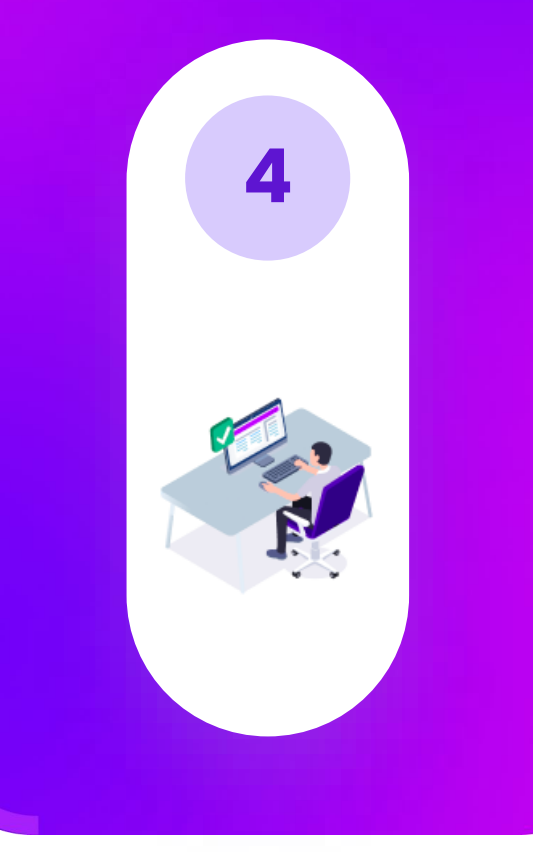

Nivel de Seguridad: Restringido Este documento es copia no controlada una vez impreso.

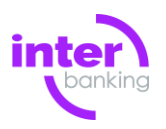

#### **Bancos y cuentas**

Aquí verás un resumen de lo contratado.

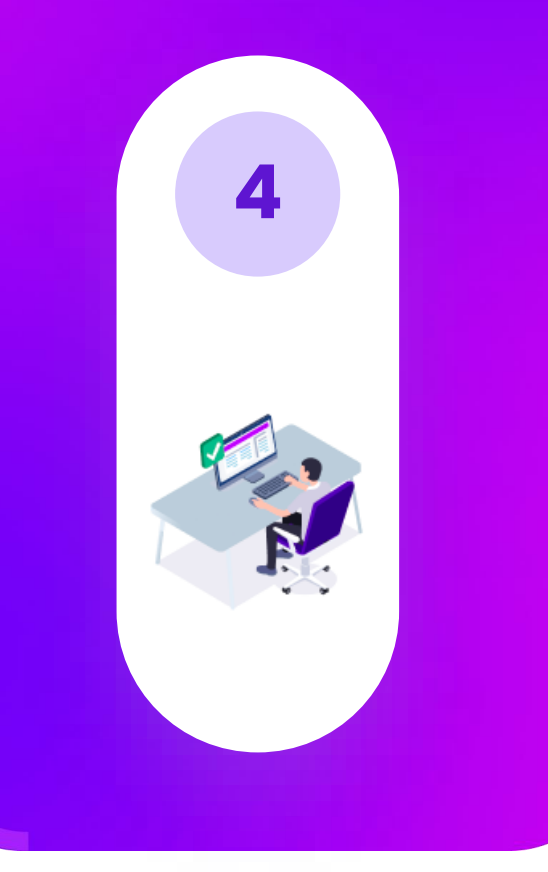

Nivel de Seguridad: Restringido Este documento es copia no controlada una vez impreso. Verás los servicios contratados con cada banco, presioná **CONTINUAR**

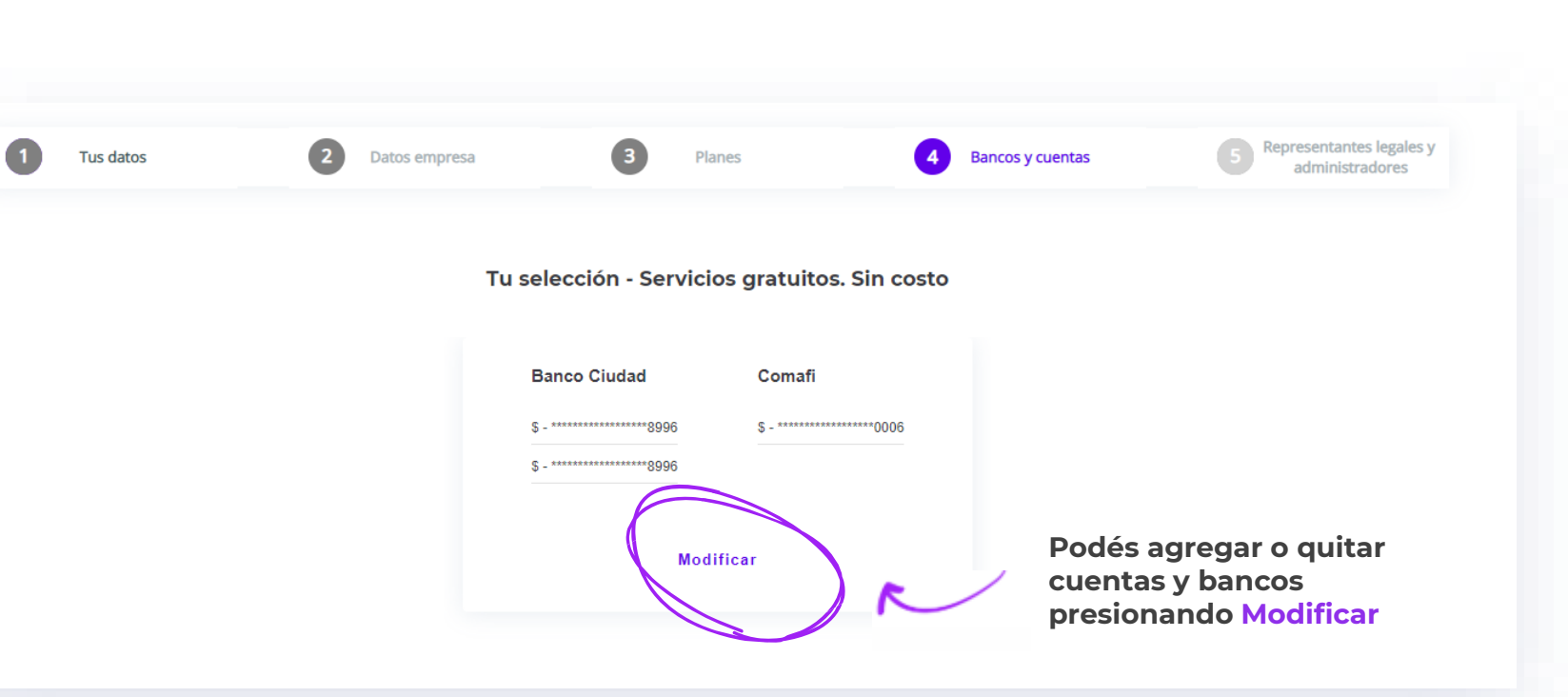

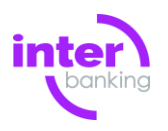

**Algunos bancos pueden solicitarte que envíes formularios firmados, descargalos y luego presioná CONTINUAR**

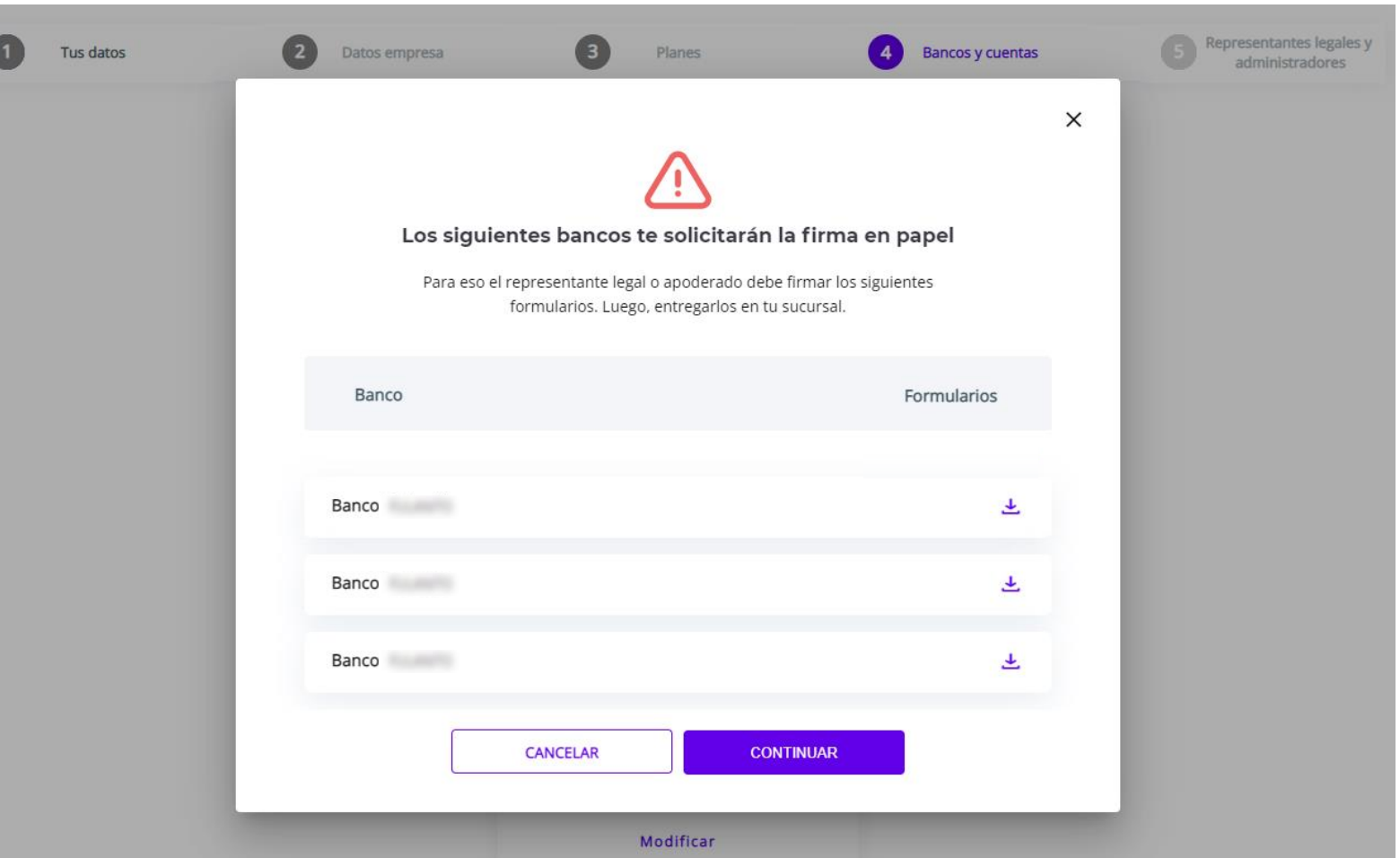

**UNA VEZ DESCARGADOS FIRMALOS Y ENVIALOS A TU BANCO.**

### **Bancos y cuentas**

# Imprimí la documentación.

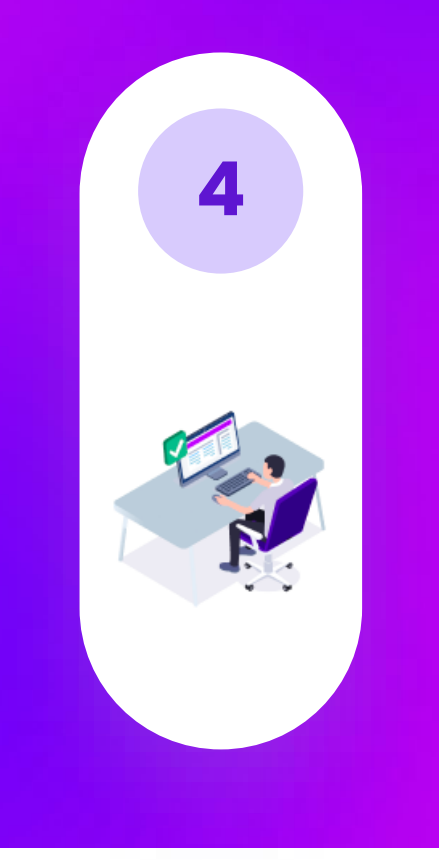

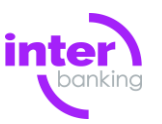

Ahora cargarás el resto de administradores que accederán a la aplicación y a los representantes Legales.

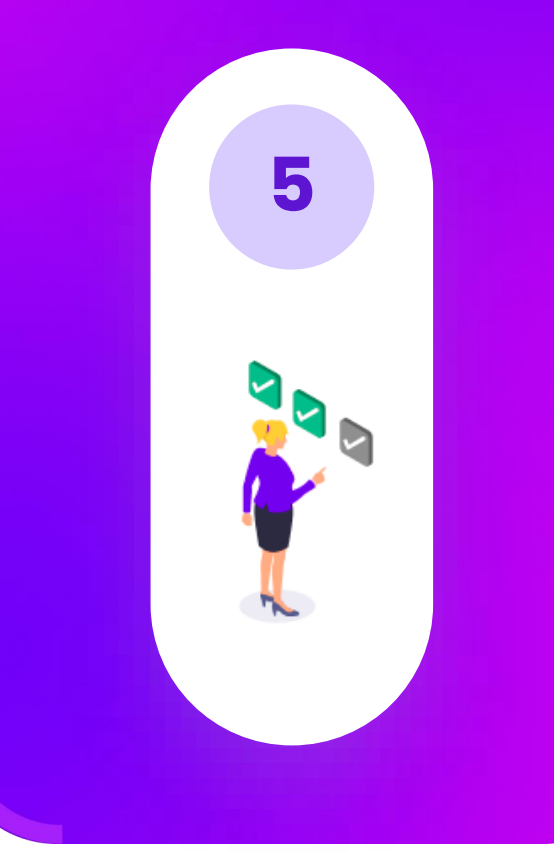

Nivel de Seguridad: Restringido Este documento es copia no controlada una vez impreso. Cargá los **representantes legales/apoderados** que firmarán la contratación del servicio

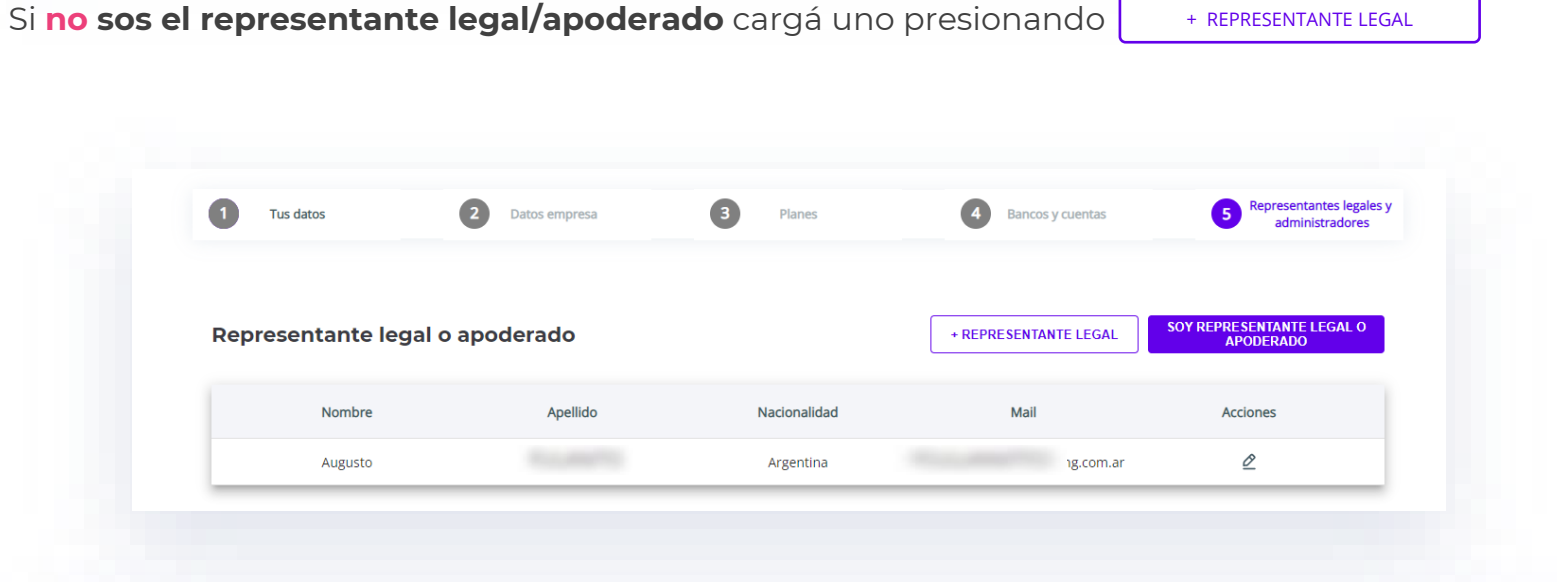

Luego de cargarlos se les enviará **un correo electrónico** para que validen su identidad y confirmen la contratación del servicio.

Ésta opción aparecerá sólo si alguno de tus bancos lo requiere.

Tené en cuenta que deben realizar la validación dentro de las 24hs

**[Si pasaron las 24hs y no se realizó la validación de](#page-15-0)  identidad, podes reenviar el mail de este modo**

¡NADIA, te damos la bienvenida a la evolución en tu gestión financiera!

A partir de ahora tu empresa podrá Interbankear con el plan Gratuito Inicial, suscripto por Silvia

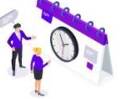

Como representante legal o apoderado de GITAL 2 tenés que realizar un breve proceso de validación, que te llevará menos de 5 minutos Para iniciar por favor copiá el código Vhwjol que te pediremos al ingresar

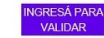

Ahora cargarás el resto de administradores que accederán a la aplicación y a los representantes Legales.

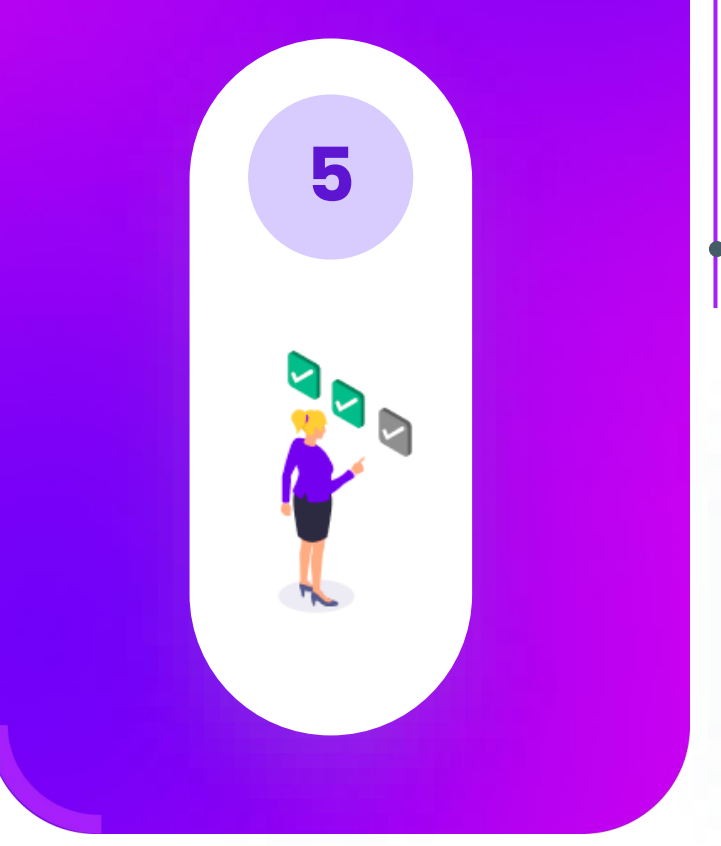

Nivel de Seguridad: Restringido Este documento es copia no controlada una vez impreso.

# Si sos el apoderado de la empresa, cargá tus datos seleccionando **SOY REPRESENTANTE LEGAL O**

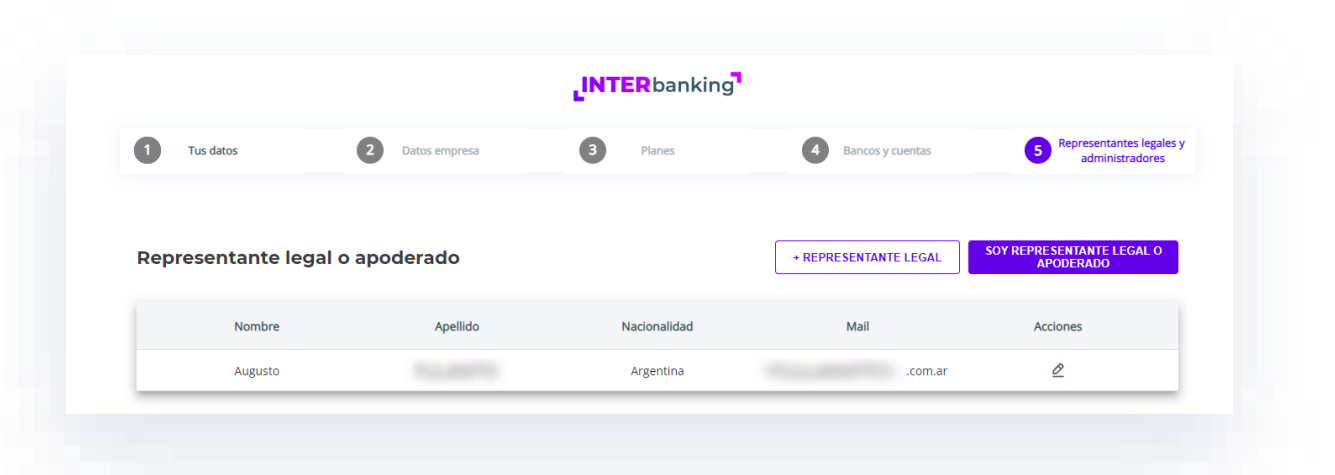

#### **Deberás validar tu identidad, podés hacerlo con la cámara de tu computadora o un celular**

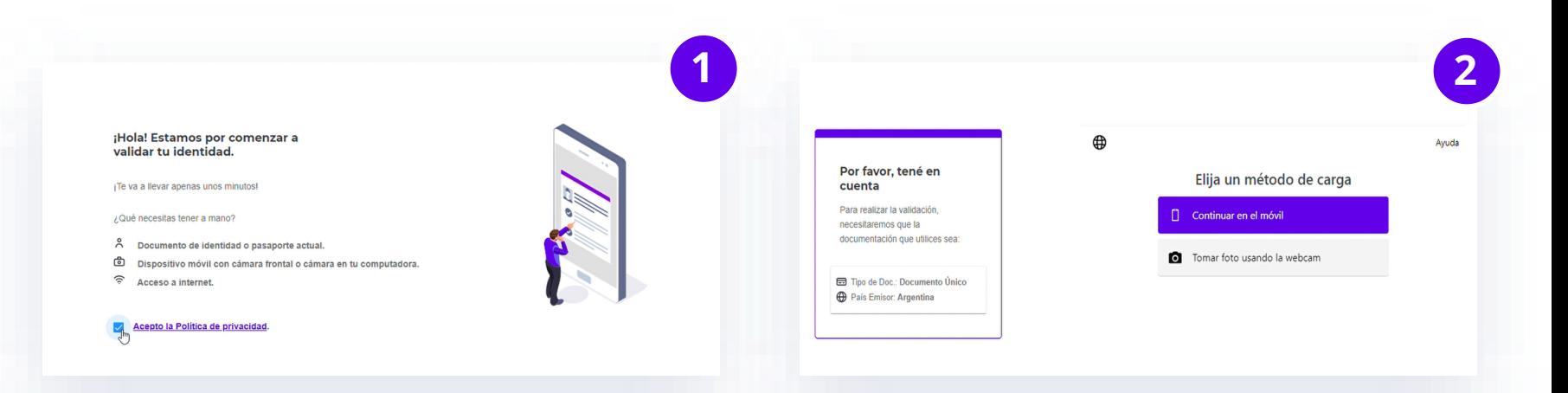

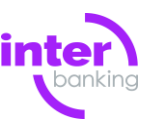

APODERADO

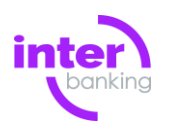

# Validación de identidad.

**5**

Nivel de Seguridad: Restringido Este documento es copia no controlada una vez impreso.

Durante la validación de identidad se te pedirá tomar fotos del frente y dorso de tu DNI como así también una selfie.

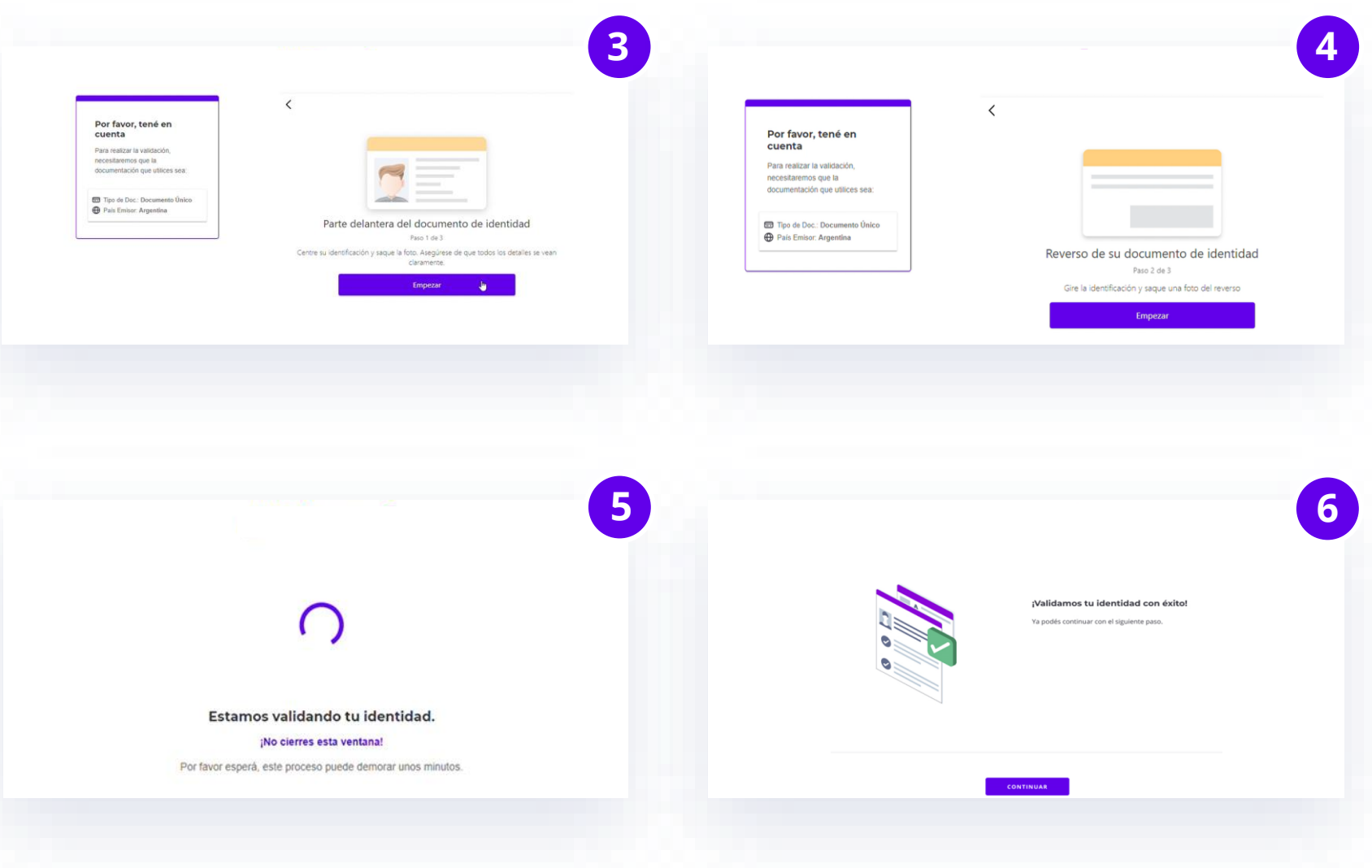

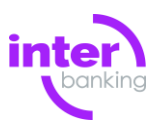

# Confirmá el servicio contratado.

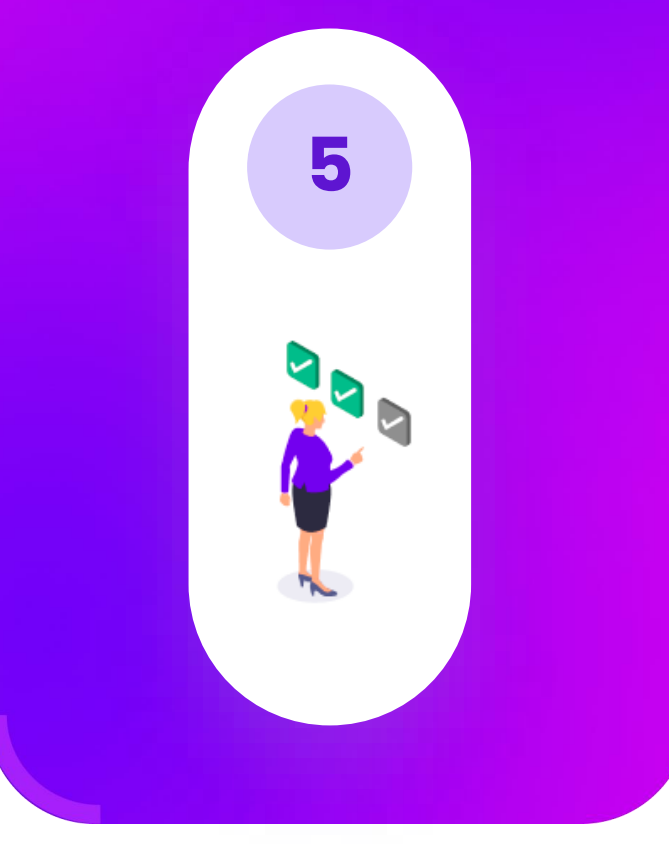

Nivel de Seguridad: Restringido Este documento es copia no controlada una vez impreso. Confirmá los **servicios contratados** aceptando los Términos y condiciones

#### Resumen de los servicios solicitados

#### **SERVICIOS GRATUITOS**

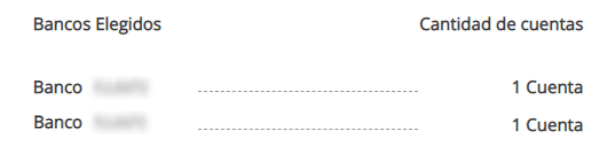

Este servicio fue solicitado para la empresa Empresa Sa, CUIT: com como por Augusto la plataforma de la quien tendrá el rol de Administrador General en la plataforma de Interbanking.

 $\Delta$  Tené en cuenta que podrás utilizar los servicios solicitados únicamente si el banco con el que operás los tiene habilitados.

□ Acepto los Términos y condiciones y declaro y garantizo que la empresa cumple con los Requisitos técnicos y de seguridad

CANCELAR

**CONTINUAR** 

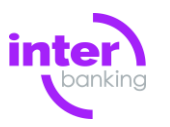

Ahora cargarás el resto de administradores que accederán a la aplicación

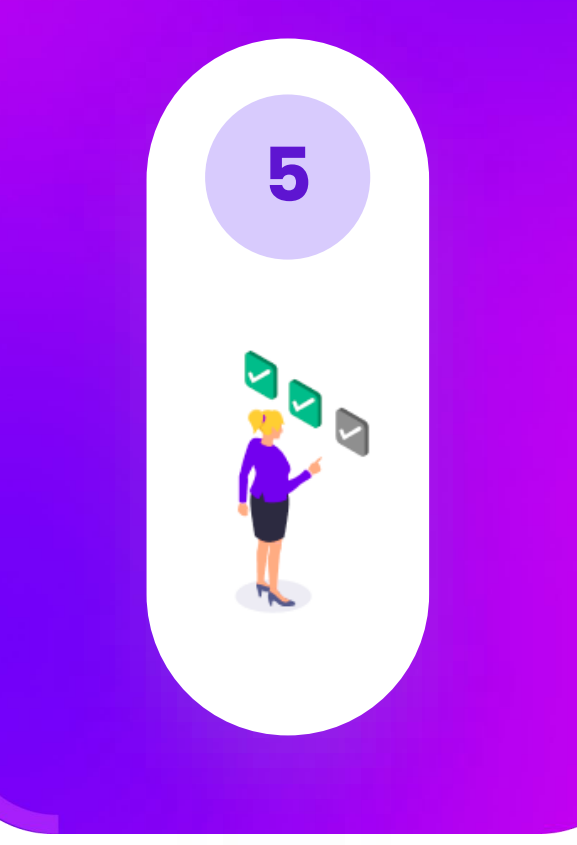

Nivel de Seguridad: Restringido Este documento es copia no controlada una vez impreso.

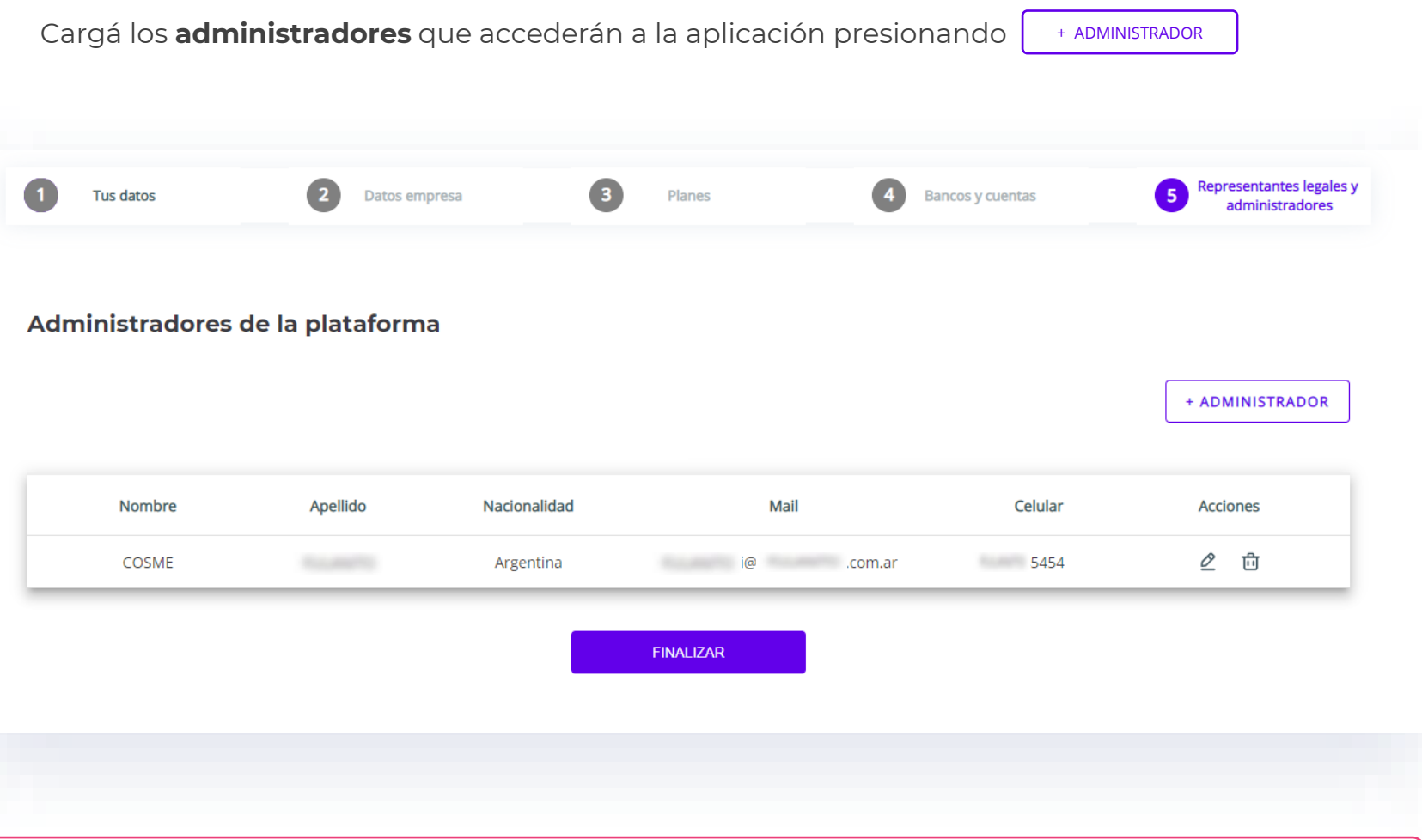

Recordá guardar el usuario y clave o clave de vinculación que asignaste a los administradores para que puedan acceder a la aplicación.

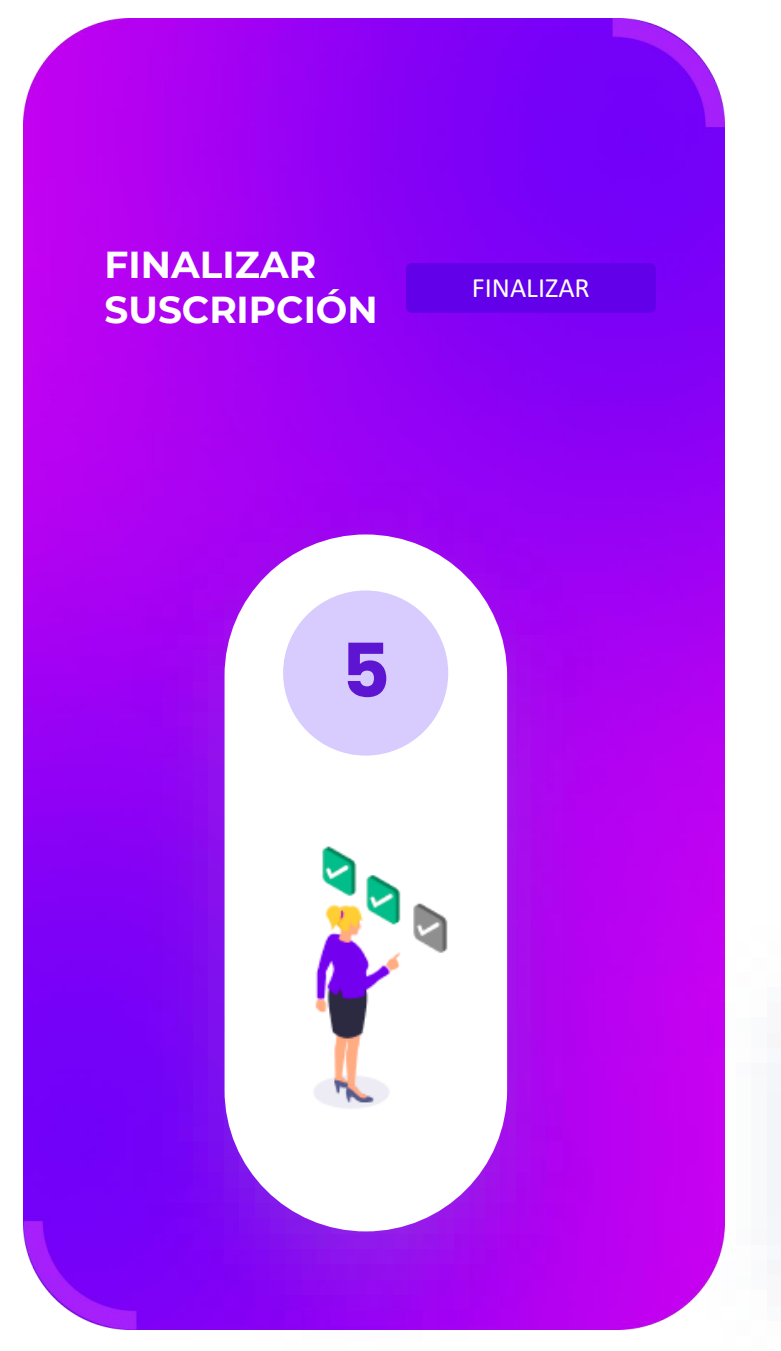

Nivel de Seguridad: Restringido Este documento es copia no controlada una vez impreso. Una vez cargados los administradores y representantes legales/apoderados

¡Bienvenido, estás a un paso de evolucionar tu gestión financiera! Una vez aprobada tu solicitud por los bancos que elegiste, ¡podrás comenzar a Interbankear! **ENTENDIDO** 

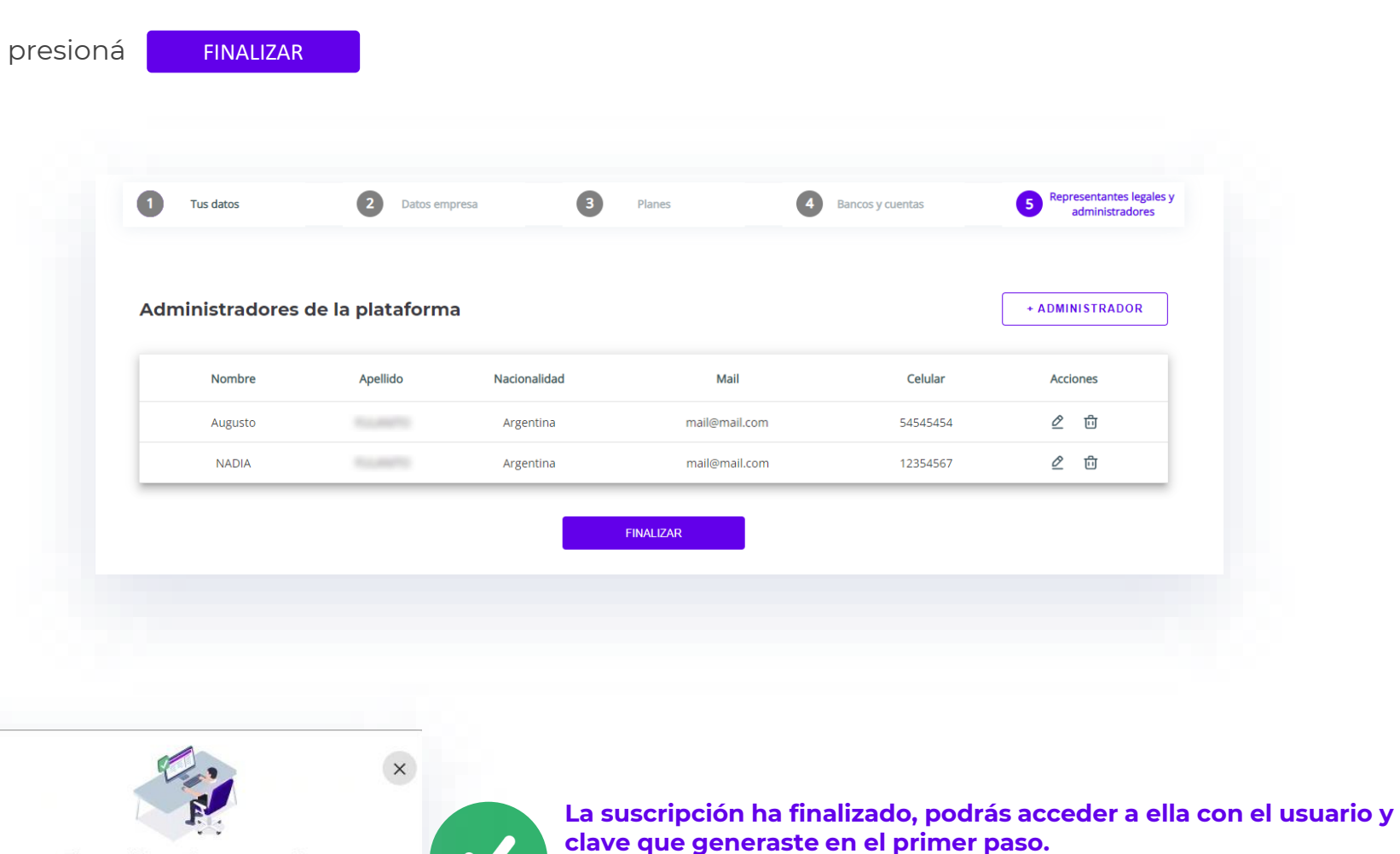

O, si ya sos usuario de Interbanking, podés acceder con el mismo usuario y clave que usas para ingresar habitualmente.

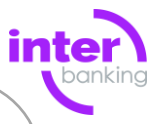

**Vinculación con la comunidad y Pagos** 

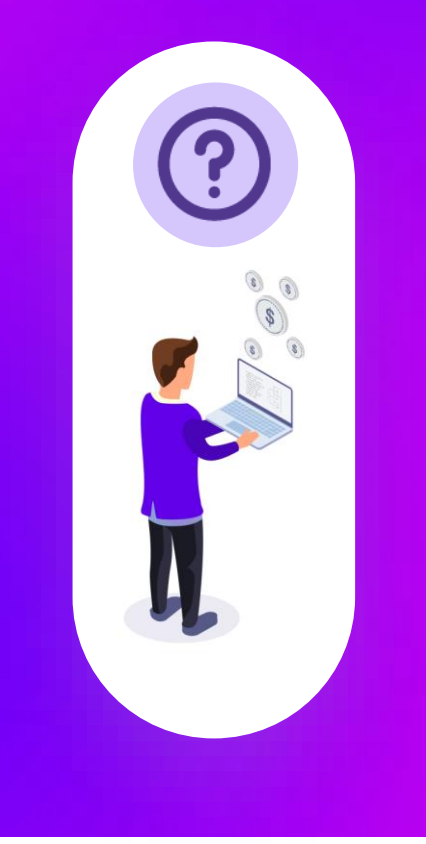

#### Para realizar pagos, primero tenés que vincular la comunidad ⊟

Mirá cómo **realizar pagos y vincularte con la comunidad** accediendo a [Interbanking](https://sib1.interbanking.com.ar/secureLogin.do?from=home) con tu usuario y clave

Hacé clic en la sección instructivos (?)

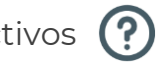

Y abrí el instructivo llamado **Transferencias Pagos BtoB** 

Transferencias Electrónicas de Fondos Transferencias (confeccionar, autorizar y enviar) **Transferencias Pagos AFIP Transferencias Pagos BtoB Transferencias Interpagos** 

# Si necesitás recuperar tu usuario y/o clave

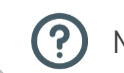

စြ

Mirá el instructivo llamado **Autogestión, Autodesbloqueo, Operador de Emergencia**

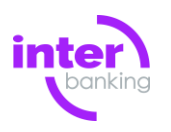

<span id="page-15-0"></span>**Reenviar mail a los representantes Legales para validar su identidad**.

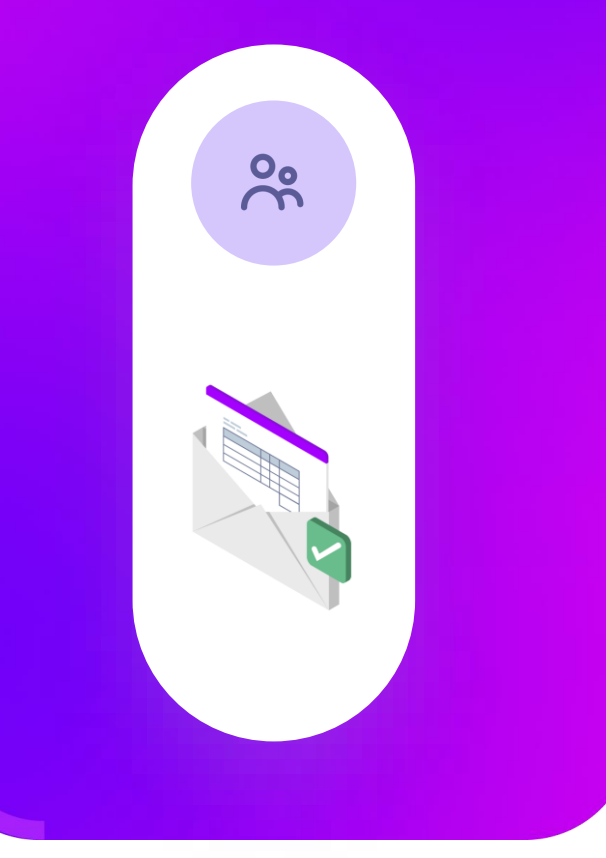

Nivel de Seguridad: Restringido Este documento es copia no controlada una vez impreso. **Si pasaron las 24hs y no se realizó la validación de identidad, podes reenviar el mail de este modo:**

Ingresá a la suscripción con el usuario y clave que creaste en el paso 1, o con el que accedés habitualmente a Interbanking

Verás los datos de la suscripción, en la sección *Representantes legales,* presioná **VER MAIL**

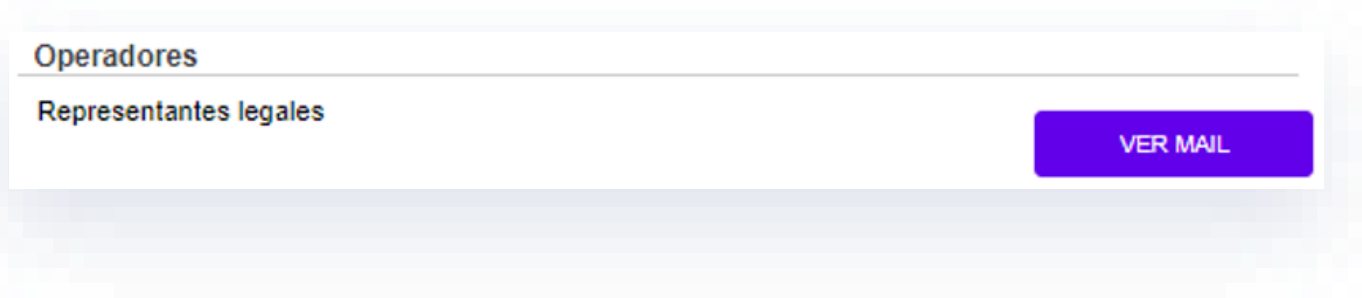

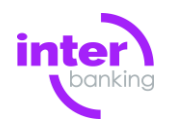

**Reenviar mail a los representantes Legales para validar su identidad**.

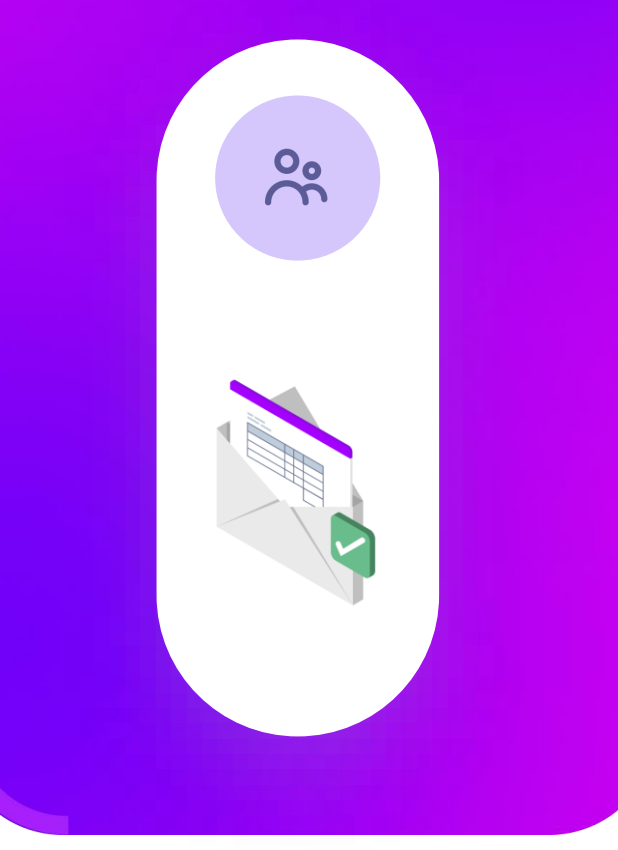

Nivel de Seguridad: Restringido 17 Este documento es copia no controlada una vez impreso.

#### Verificá que el correo electrónico sea el correcto, corregilo si es necesario y presioná **REENVIAR**

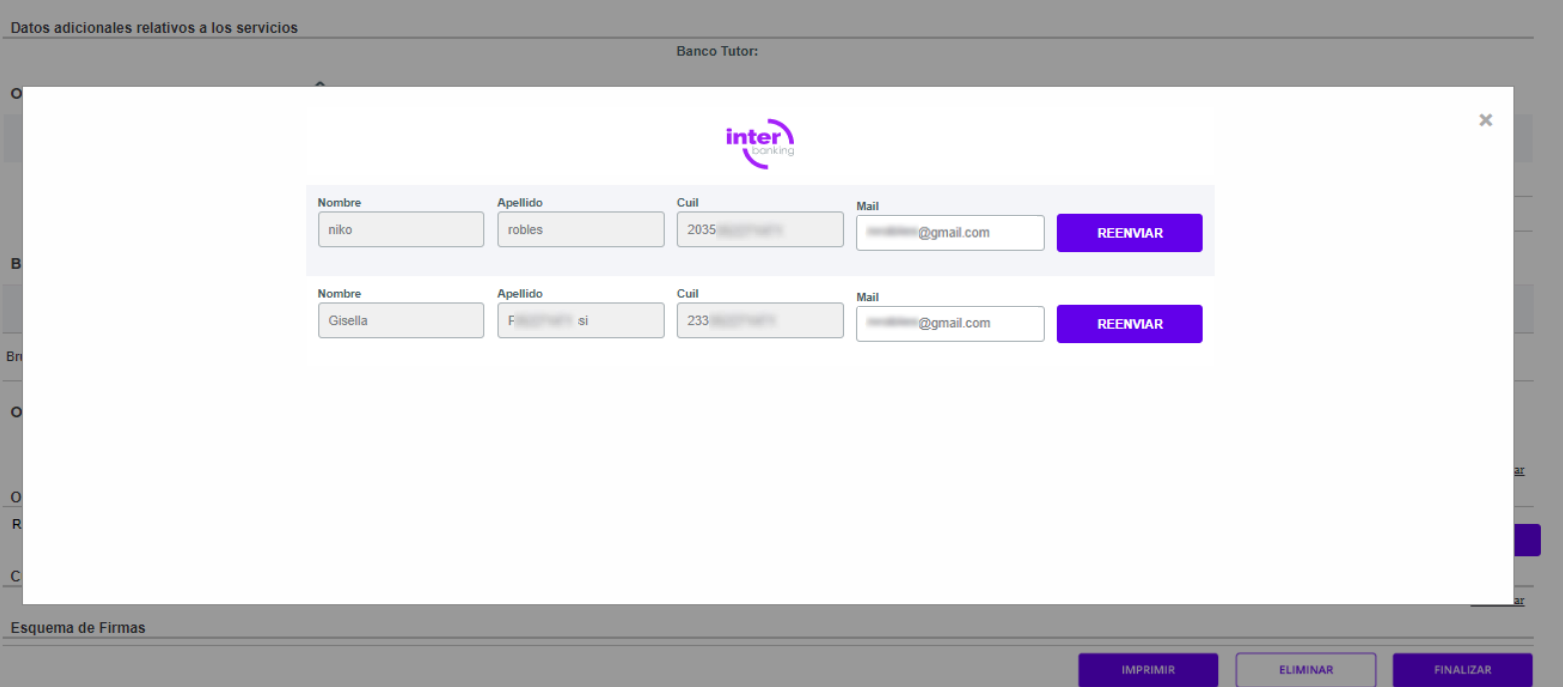

Tené en cuenta que sólo podrás reenviar el mail 2 veces por día. **Recordá revisar la bandeja de spam.**